## **Google Classroom - logowanie**

- 1. W Kliknij w link<https://classroom.google.com/> lub wpisz podany adres strony internetowej w pasku adresowym przeglądarki internetowej
- 2. Zaloguj się posługując się swoimi danymi C2k:

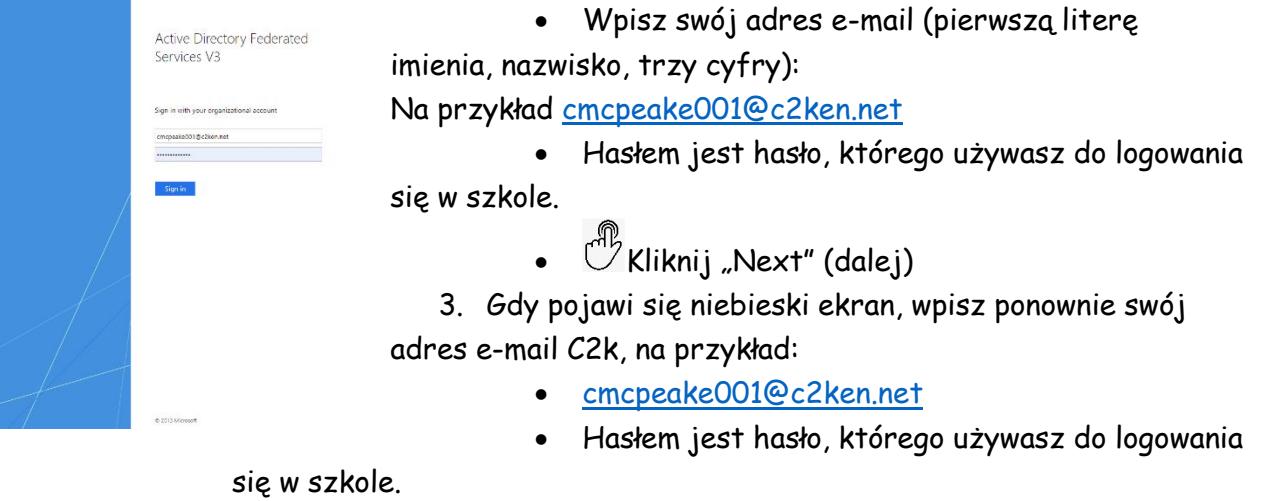

 $\stackrel{\mathbb{dB}}{\smash{\cup}}$ Kliknij "Sign in" (zaloguj się)

## **Google Classroom – dołączanie do klasy przy użyciu kodu klasy "Class Code"**

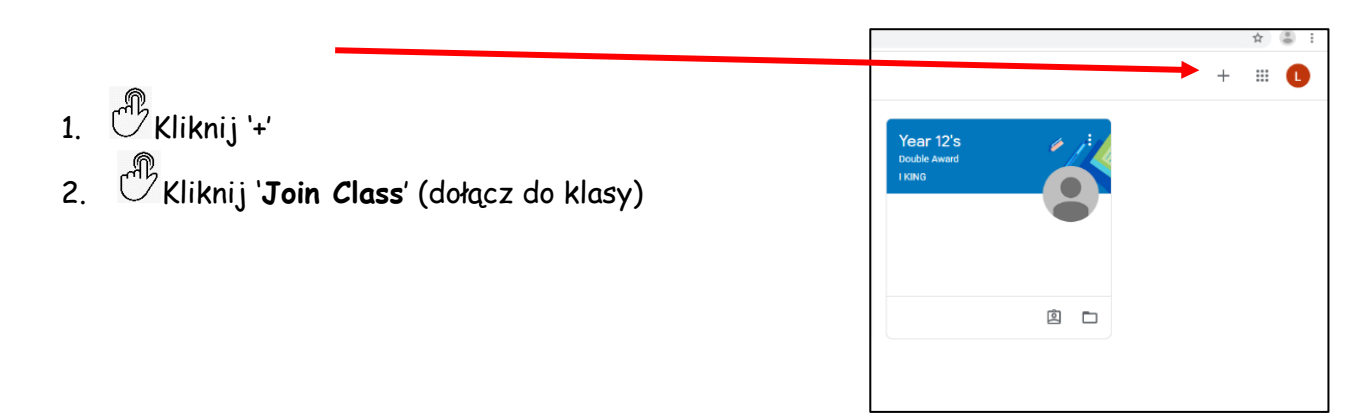

- 3. Wpisz swój '**Class Code**' na następnym ekranie.
- 4. Pojawi się Twoja klasa, kliknij na nazwę (na przykład Year 11 ICT), aby zobaczyć swoje prace szkolne.

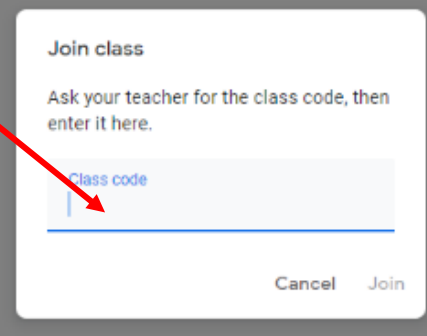

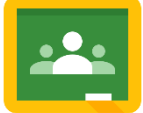

## **Google Classroom - dołączanie do klasy (Class), w przypadku, gdy nie posiadasz kodu klasy "Class Code"**

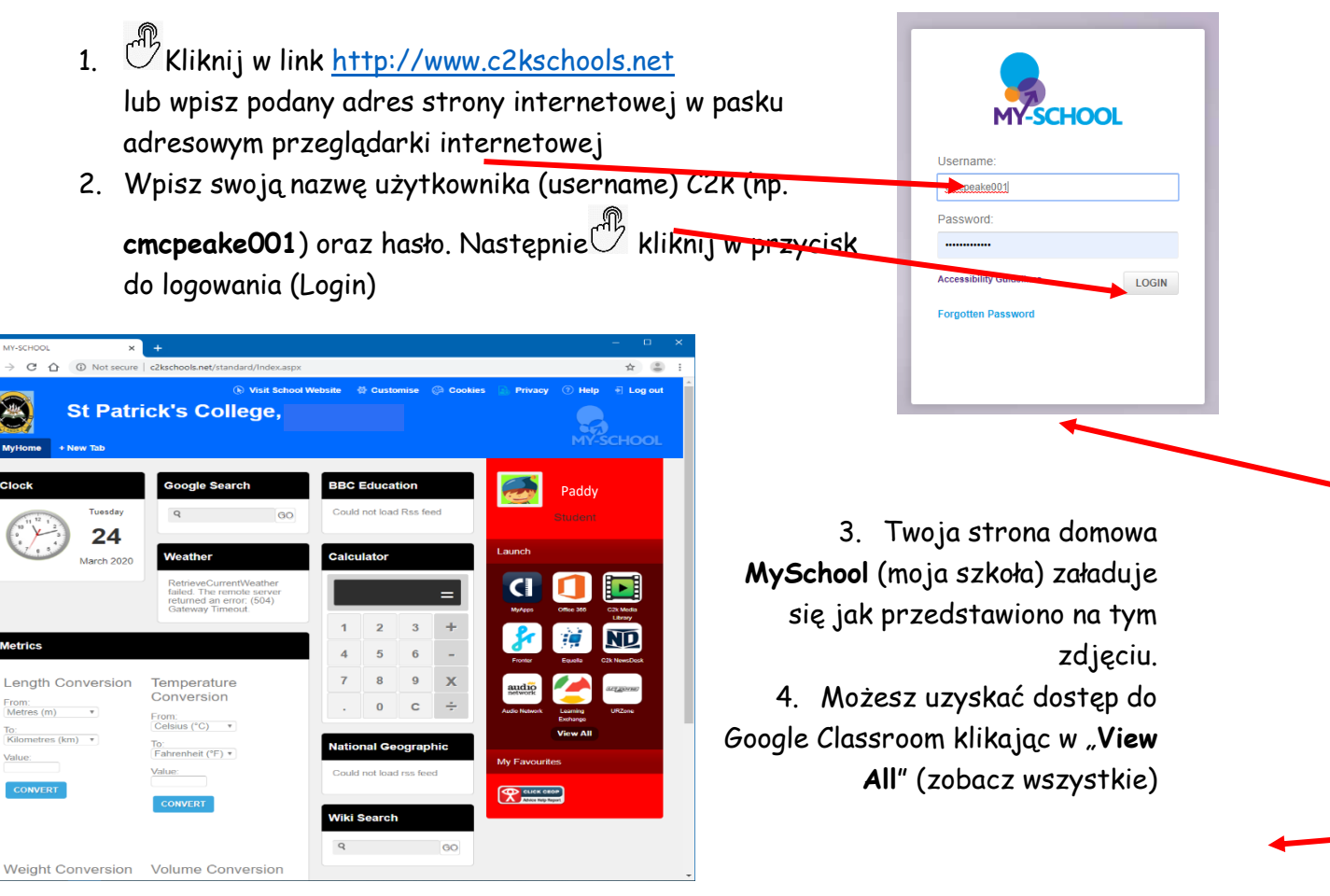

- 5. Klknij w link **G Suite for Education**.
- 6. Następnie kliknij przycisk **Google Classroom Launch App**
- 7. Kontynuuj logowanie zgodnie z instrukcją na **pierwszej stronie**.
- 8. Powinieneś/-aś zostać zalogowany/-a do Google Classroom.
- 9. Jeśli nadal nie możesz uzyskać dostępu do Google Classroom, sprawdź, czy na Twoją szkolną skrzynkę e-mail, nauczyciel przysłał **Class Code**. Patrz informacje na **stronie 3**

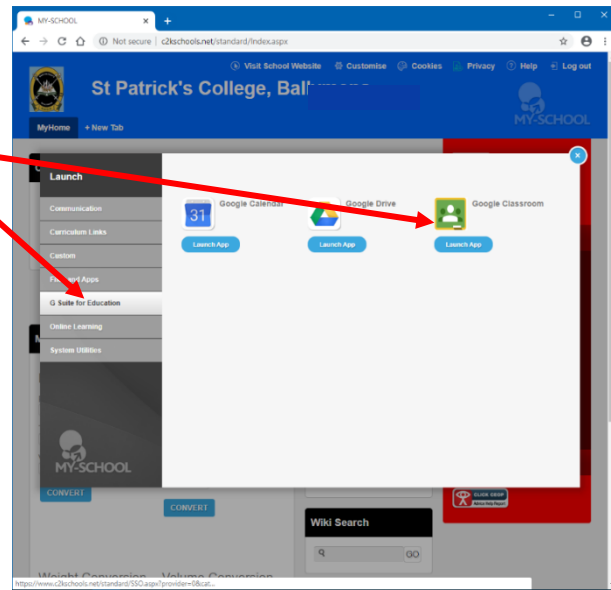

## **Sprawdzanie szkolnych e-maili orz wysyłanie emaili do nauczyciela**

- 1. Jeśli nie możesz zalogować się do Google Classroom lub masz problemy, możesz wysłać nauczycielowi e-mail.
- 2. Zaloguj się do **My School** zgodnie z wytycznymi na **stronie drugiej.**
- 3. Wejdź na szkolną skrzynkę pocztową klikając w **Office 365.**
- 4. Kliknij w ikonę **Outlook** na stronie **Microsoft Office 365**.
- 5. Sprawdź, czy w skrzynce e-mail są nowe wiadomości.

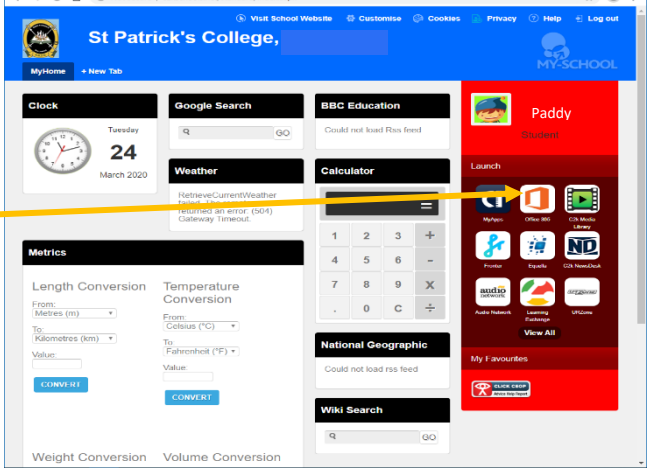

6. Wyślij e-mail do swojego nauczyciela, jeśli masz jakiekolwiek pytania lub potrzebujesz pomocy.

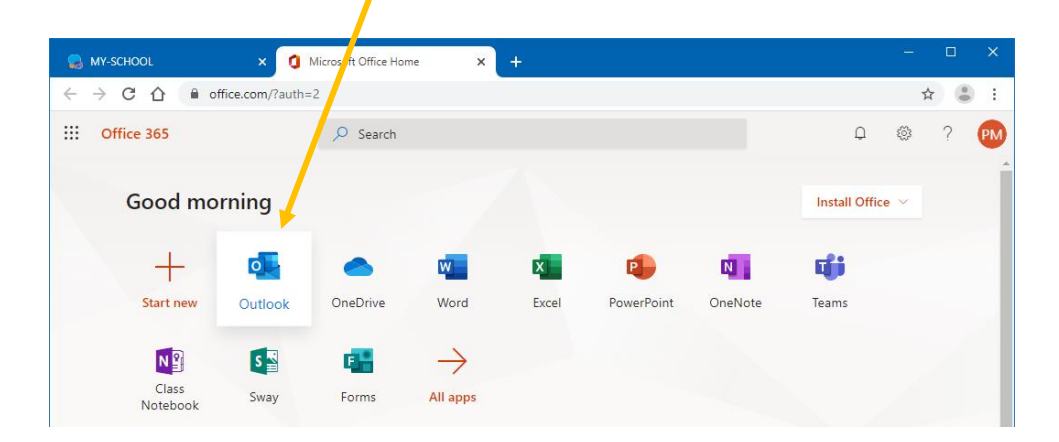